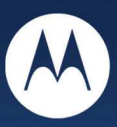

## **Windows<sup>®</sup> USB Driver Installation H24 HSPA Series**

## **Technical Information**

**Motorola H24 Windows® USB Driver Installation** 

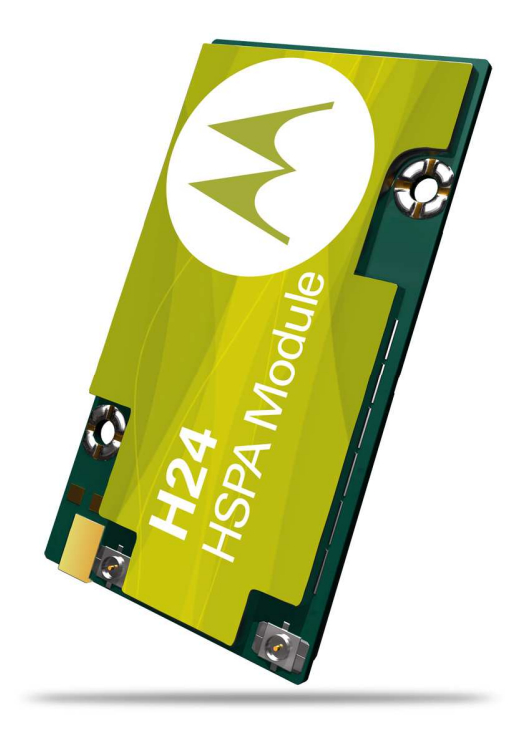

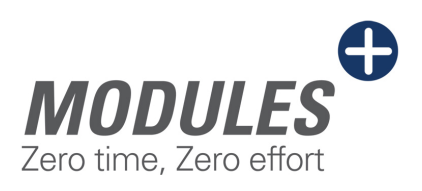

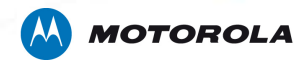

## **H24 USB Driver Installation**

H24 USB drivers are required to connect the H24 Module to a PC via a USB cable. The following document describes the procedure for installing the USB Drivers.

Installing the USB drivers

- 1. Unplug USB cable from H24 development kit
- 2. Remove old Motorola USB Modems via Phone and Modems Options application
- 3. Make sure to uninstall any previous version of Motorola USB drivers

To uninstall, please go to Control-panel  $\rightarrow$  Add/Remove SW  $\rightarrow$  Select "Motorola driver installation" for removal.

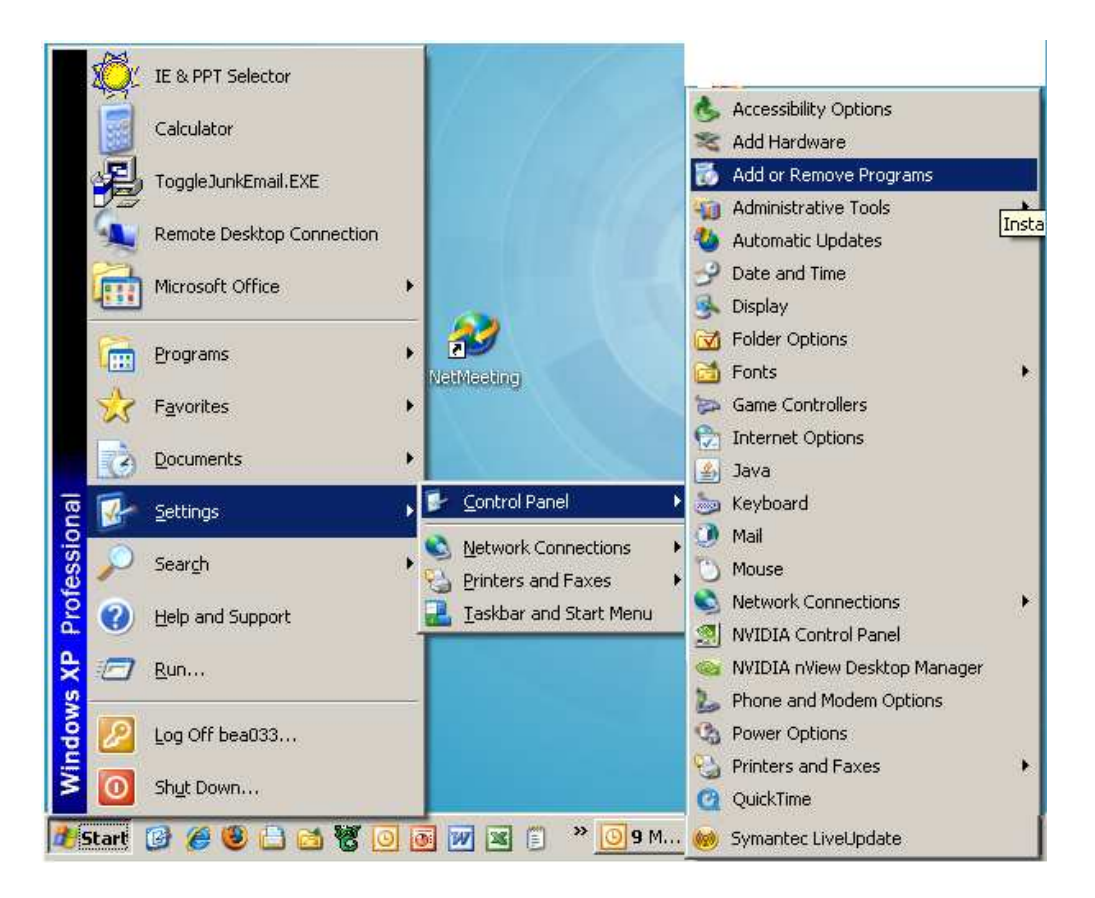

Motorola H24 HSPA Windows USB Driver Installation

Availability of some features depends on the software revision. Motorola reserves the right to change products, accessories, features and services without prior notice. MOTOROLA and the Stylized M Logo are registered in the U.S. Patent and Trademark Office. All other product or service names are the property of their respective owners. ©Motorola, Inc 2009

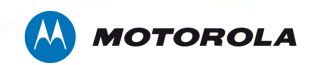

4. Download the new driver installation package from: http://developer.motorola.com/products/wirelessmodules/h24

After download has completed, run the downloaded file. The installation has no unique requirements, press next all along just like you did for the regular Motorola installation package.

5. Plug USB cable to H24 development kit.

In case prompted with installation note such as in the figure below,

 $\frac{\text{Lontinue Anyway}}{\text{Lattice.}}$  button.

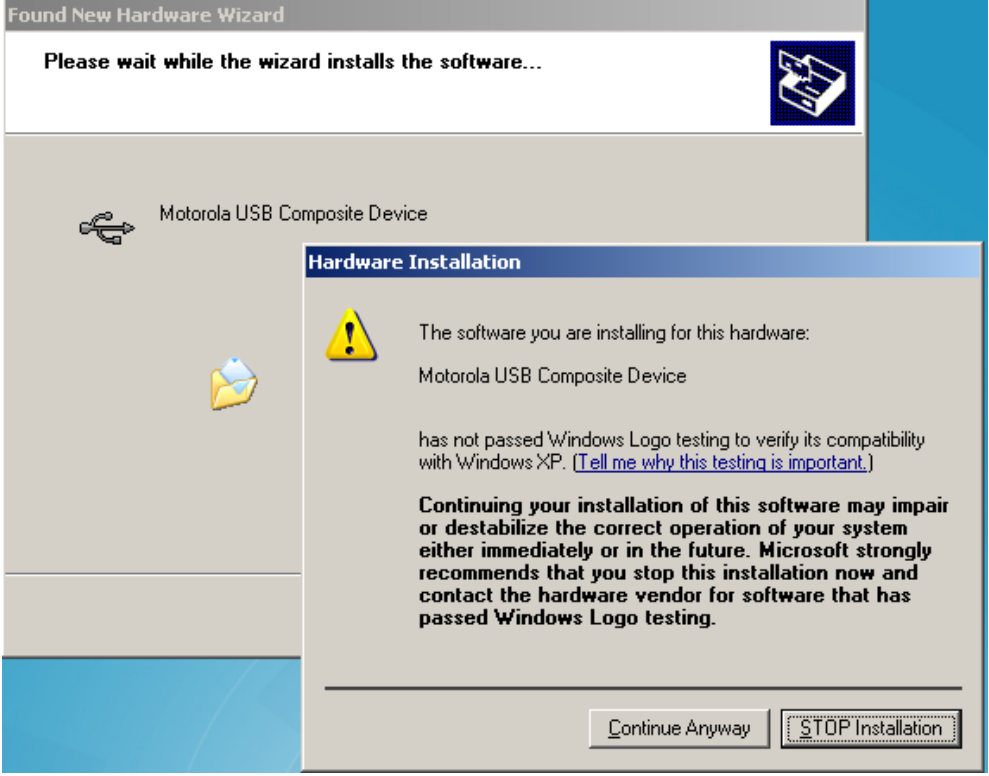

Motorola H24 HSPA Windows USB Driver Installation

Availability of some features depends on the software revision. Motorola reserves the right to change products, accessories, features and services without prior notice. MOTOROLA and the Stylized M Logo are registered in the U.S. Patent and Trademark Office. All other product or service names are the property of their respective owners. ©Motorola, Inc 2009

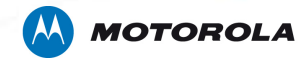

The H24 will install 3 devices in the PC and at the end of the installation. The Device Manager should appear as shown below:

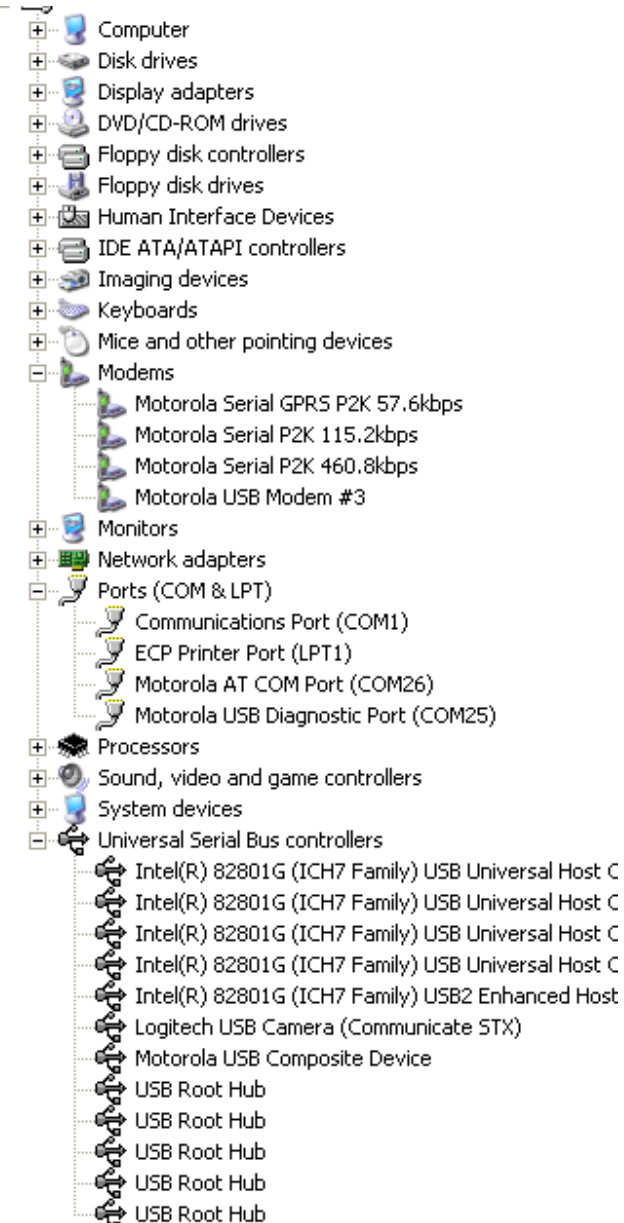

Motorola H24 HSPA Windows USB Driver Installation

Availability of some features depends on the software revision. Motorola reserves the right to change products, accessories, features and services without prior notice. MOTOROLA and the Stylized M Logo are registered in the U.S. Patent and Trademark Office. All other product or service names are the property of their respective owners. ©Motorola, Inc 2009